### **Basic Hardware buttons**

# Pioneer

### **FLASH MEMORY MULTIMEDIA AV NAVIGATION RECEIVER**

# **Quick Start Guide**

This quide is intended to quide you through the basic functions of this navigation system. For details, please refer to the operation manual.

### **Searching for your destination by address**

 After searching for the destination, the "Route confirmation screen" appears.

#### **1 Display Destination Menu and touch Address.**

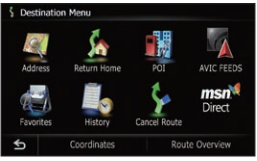

**2 Input the information that you want to set as the destination.**

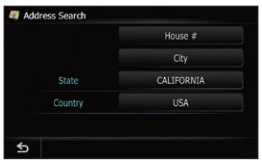

 Touching the one of options. After narrowing down your destination, "Location confirmation screen" will appear.

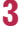

**2 VOL (+/–) button** Adjusts the AV (Audio and Video) source volume.

### **3 Touch OK.**

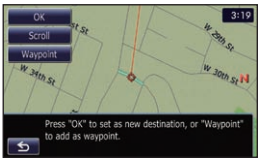

**5 TRK (**◄**/**►**) button 6 OPEN CLOSE button** Press to display the control panel of the LCD panel.

**4 Touch OK.**

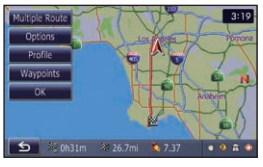

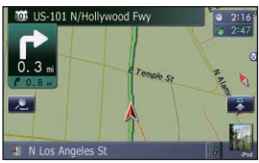

This navigation systems gives you route guidance visually and by voice.

# **AVIC-Z110BT**

# **Switching the screen**

Published by Pioneer Corporation. Copyright © 2009 by Pioneer Corporation. **All rights reserved.** All rights reserved. <KYTZX> <09E00000> <CRB3037-A/N> UC

# **Navigation Menu**

**Touch Destination on the Top Menu.**

#### **1 VOICE button** Enables you to start the voice operation.

#### **3 HOME button**

Press to display "Top Menu".

**4 MODE button**

Press to switch between the map screen and the AV opera-

tion screen.

#### 1 Search by address

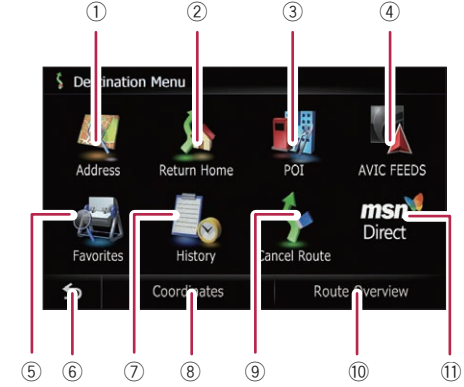

- 2 Shortcut key for calculating the route home
- 3 Search for stores, restaurants, and other businesses in the points of interest database
- 4 Searching for POIs by using the data on external storage devices (SD)
- 5 Selecting your stored location
- 6 Returns the previous screen
- 7 Select a previously routed destination
- 8 Searching for a location by coordinates
- 9 Canceling your current route
- 10 Viewing the current route information
- 11) Browsing information on MSN® Direct

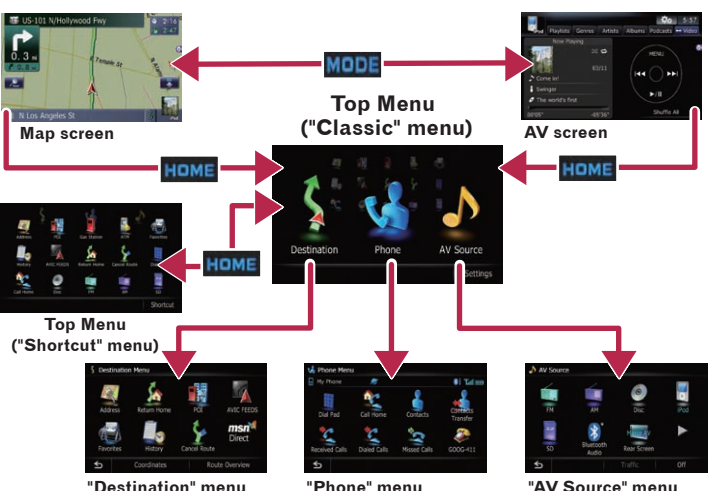

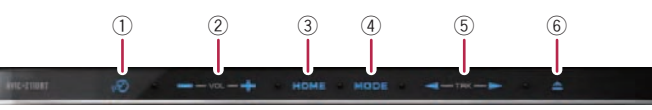

**Touch the keys in the following order in Top Menu; Settings** ➡ **System Settings**  ➡ **Volume**

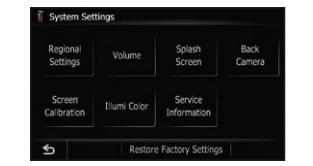

## **Basic items on the map**

- 1 Name of the street to be used (or next guidance point)
- 2 Current time
- 3 Estimated time of arrival (or distance to the waypoint or the destination)
- 4 Current route

6 Street name that your vehicle is travelling along 7 Changing the map scale and the map orientation. 8 Next direction of travel

### **Pairing your phone**

- **1 Activate the Bluetooth function on your phone.**
- **2 Touch the keys in the following order in Top Menu; Settings** ➡ **Bluetooth Settings**
- **3 Turn Bluetooth On/Off to**

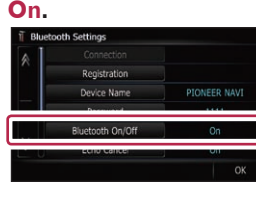

#### **4 Touch Registration on Bluetooth Settings.**

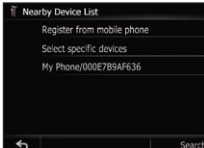

Dragging the map allows scrolling. The scroll speed will change depending on your drag speed.

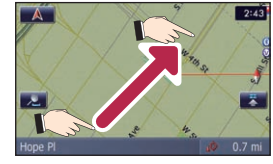

- The system tries to find and lists nearby devices.
- **5 Touch your phone on the list and then enter the PIN code from your phone. (1111 is default.)**

 When the pairing is successful, the message will appear.

## **Transferring the phone book**

- **1 Connect the cellular phone.**
- **2 Touch Contacts Transfer on Phone Menu.**
- **3 Check that the following screen is displayed, and operate your cellular phone to transfer the phone book entries.**

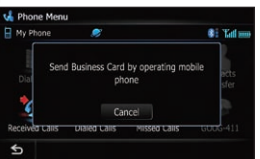

After transferring the data is finished, a message asking whether you want to transfer more data appears.

### **4 Touch No.**

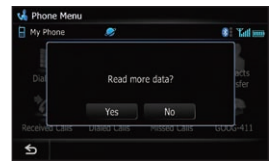

The transferred data is imported to the navigation system.

# **Scrolling the map**

### **Setting the volume for navigation system**

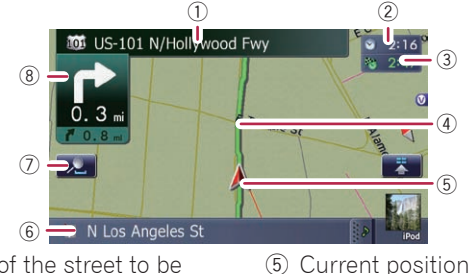

# **Selecting the AV source**

**Display "AV Source" menu and touch the key to select your desired AV source.**

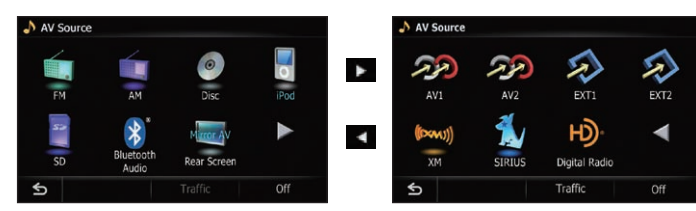

The AV source is disabled if the equipment is not connected or inserted.

### **1 Connect your iPod.**

#### **2 Switch the AV source to iPod.**

# **Playing your Apple iPod**

You can control an iPod by connecting the USB interface cable for iPod (CD-IU50V) (sold separately) to the navigation system.

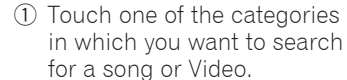

- 2 Touch to switch between the video screen and the music screen.
- 3 Playback control

#### **Video control**

Touch **Video** to switch to the iPod-video screen.

#### **Music control**

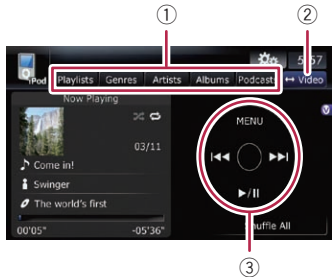

# **Playing files from an SD memory card**

You can play an audio and video file on an SD memory card. (For details about playable files, refer to "Operation Manual".)

- **1 Press the OPEN CLOSE button. The "Monitor Setup" screen appears.**
- **2 Touch SD Insert.**
- **3 Insert your SD memory card until it clicks.**

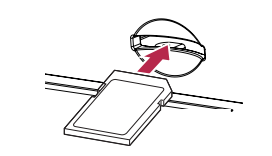

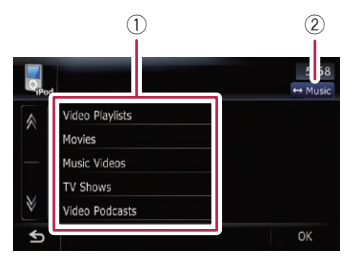

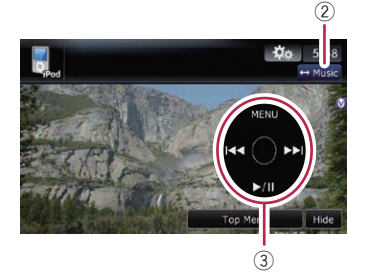

- **4 Press the OPEN CLOSE button.**
- **5 Touch keys to operate the music/video source.**

1 Playback control 2 Switch to the screen for video control.

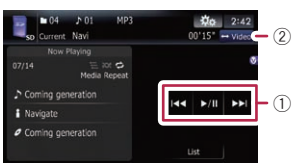

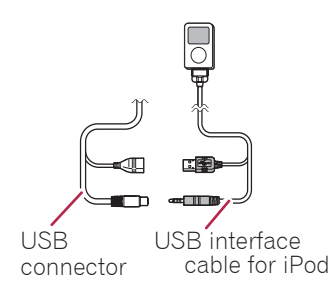

Free Manuals Download Website [http://myh66.com](http://myh66.com/) [http://usermanuals.us](http://usermanuals.us/) [http://www.somanuals.com](http://www.somanuals.com/) [http://www.4manuals.cc](http://www.4manuals.cc/) [http://www.manual-lib.com](http://www.manual-lib.com/) [http://www.404manual.com](http://www.404manual.com/) [http://www.luxmanual.com](http://www.luxmanual.com/) [http://aubethermostatmanual.com](http://aubethermostatmanual.com/) Golf course search by state [http://golfingnear.com](http://www.golfingnear.com/)

Email search by domain

[http://emailbydomain.com](http://emailbydomain.com/) Auto manuals search

[http://auto.somanuals.com](http://auto.somanuals.com/) TV manuals search

[http://tv.somanuals.com](http://tv.somanuals.com/)